## Google classroom help.

## Set up

 Open google classroom https://classroom.google.com

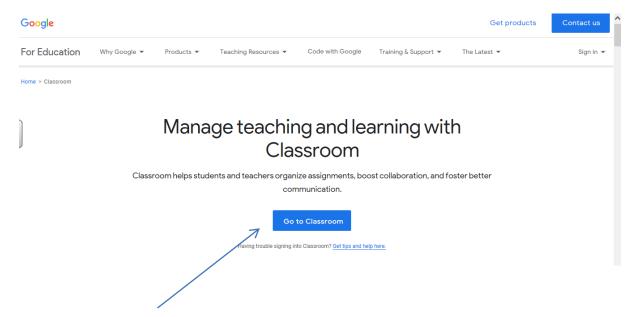

- 2. Click on Go to classroom
- 3. Login: for example <a href="mailto:xxxxxxxx@stdunstans.school">xxxxxxxxx@stdunstans.school</a> click next.

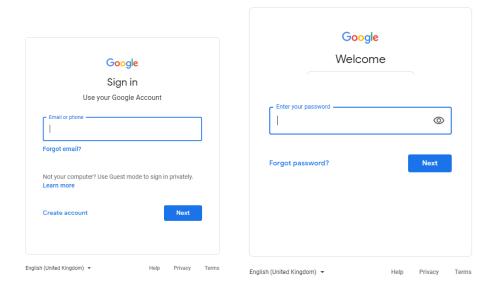

4. Enter your password and click next.

(If it is your first time logging on you will need to click accept and then select student.)

5. Click on your class classroom.

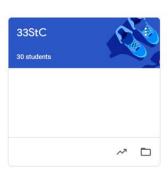

6. When you enter the classroom you will see a screen that has stream and classwork

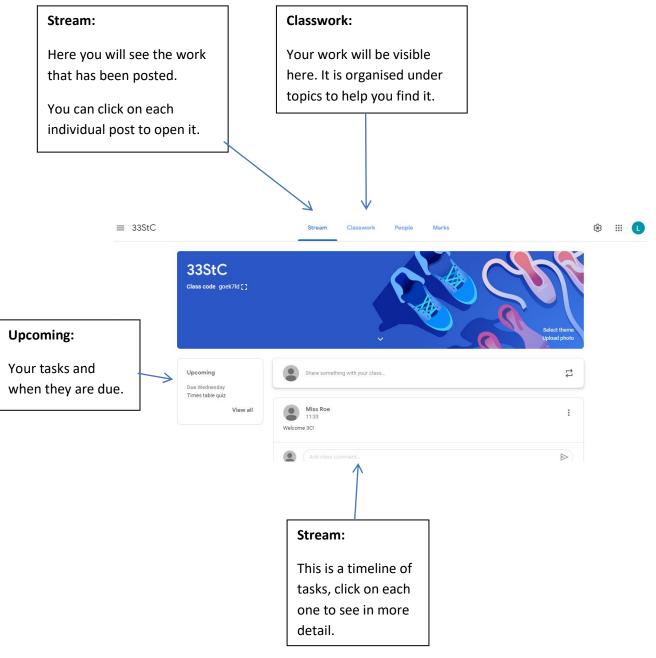

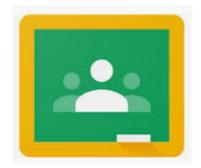

If you are using a tablet or a phone it is possible to download an app to access google classroom.

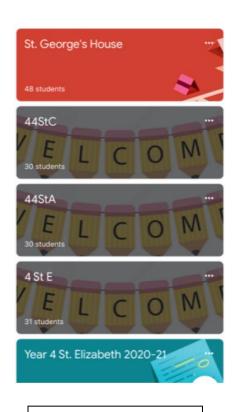

Home screen to select your classroom.

Click on the banner to select the classroom.

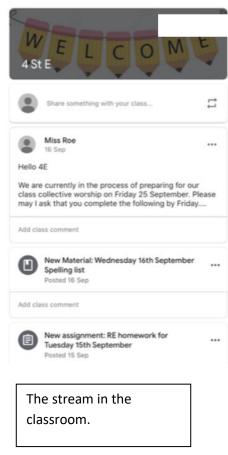

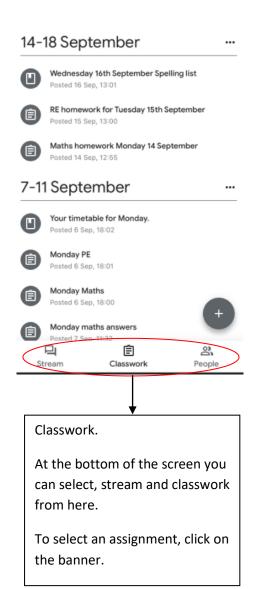